### 1. 게시물 신규등록 방법

- 
- 
- 
- 

입력하고자 하는 게시판 클릭 => ▶ 아이콘 이용하여 게시판글 신규등록합니다.

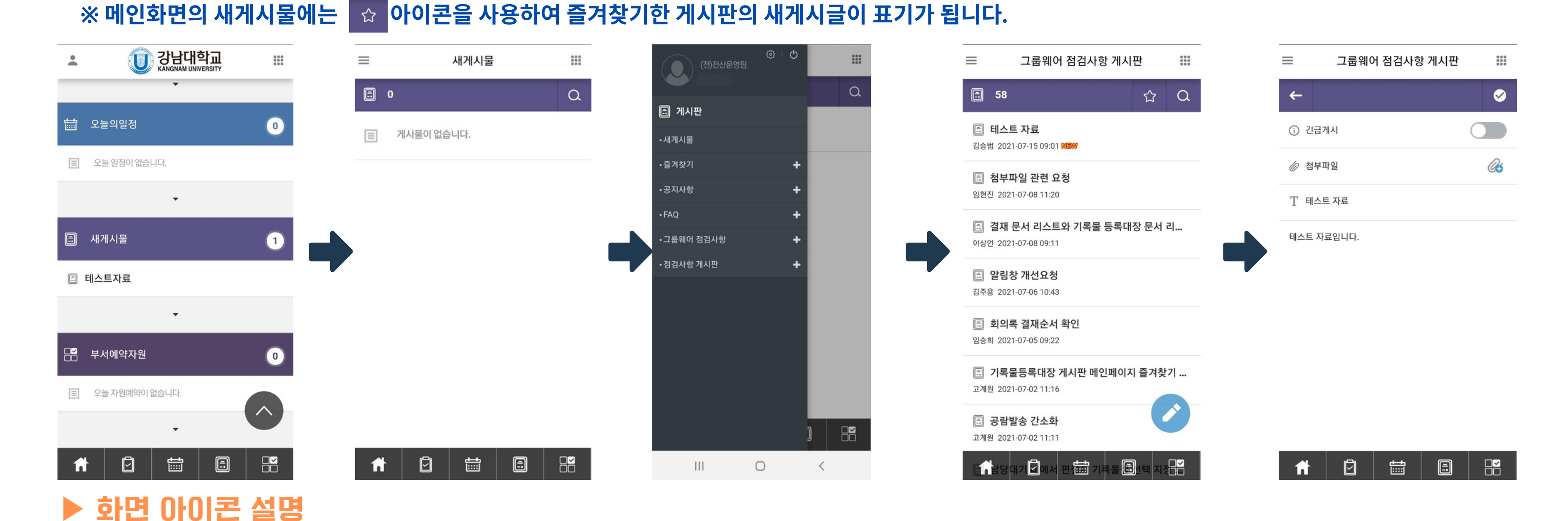

### . 메인화면에서 하단의 네번째 ㅣ▣ 이이콘 클릭 => 새게시물클릭 => 새게시물 화면 좌측상단에 아이콘 클릭 =>

# 모바일 게시물등록

신규 게시글을 등록합니다.

자료를 저장 및 수정합니다.

이전화면으로 이동합니다.

 $\bullet$ 

 $\leftarrow$ 

- 게시글을 검색합니다.  $\alpha$
- 게시판을 즐겨찾기로 지정합니다.  $\boldsymbol{\hat{\omega}}$ 즐겨찾기로 지정된 게시판은 새 게시물이 올라오면 메인화면의 새게시물에 표기됩니다.

# 모바일 게시물등록

- 2. 게시물 수정 및 삭제 방법 (즐겨찾기로 지정된 게시판)
	- . 메인화면에서 하단의 네번째 <mark>®</mark> 아이콘 클릭 => 수정하고자 하는 게시글이 있는 게시판 클릭 => 게시글 선택 => 우측상단의 <mark>Ø 아이콘 클릭하여 수정 및 <sup>面</sup> 아이콘 클릭하여 삭제합니다.</mark>

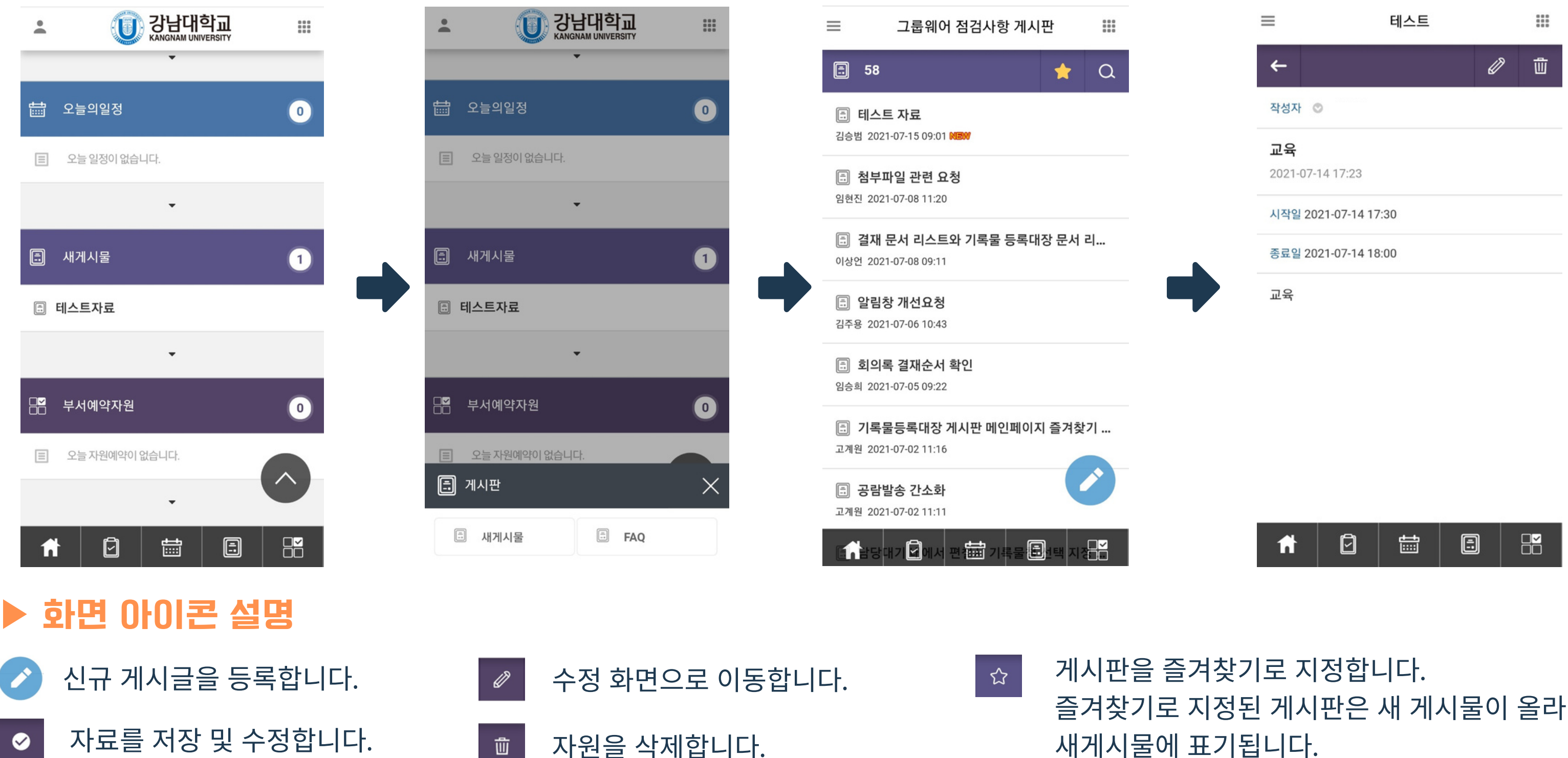

이전화면으로 이동합니다. 기수 이 게시글을 검색합니다.

즐겨찾기로 지정된 게시판은 새 게시물이 올라오면 메인화면의 새게시물에 표기됩니다.

- 신규 게시글을 등록합니다.
- 자료를 저장 및 수정합니다.  $\bullet$
- 이전화면으로 이동합니다. 기수 이 게시글을 검색합니다.
- 수정 화면으로 이동합니다. ☆ 자원을 삭제합니다.一面

# 모바일 게시물등록

- 3. 게시물 수정 및 삭제 방법 (즐겨찾기로 지정되지 않은 게시판)
- . 메인화면에서 하단의 네번째 ┃ ▣ ┃ 아이콘 클릭 => 새게시물 클릭 => 새게시물 화면 좌측상단에 아이콘 클릭 => 수정하고자 하는 게시판 클릭 => 게시물클릭 => 우측상단의 <mark>2 아이콘 클릭하여 수정 및 <sup>面</sup> 아이콘 클릭하여 삭제합니다.</mark>

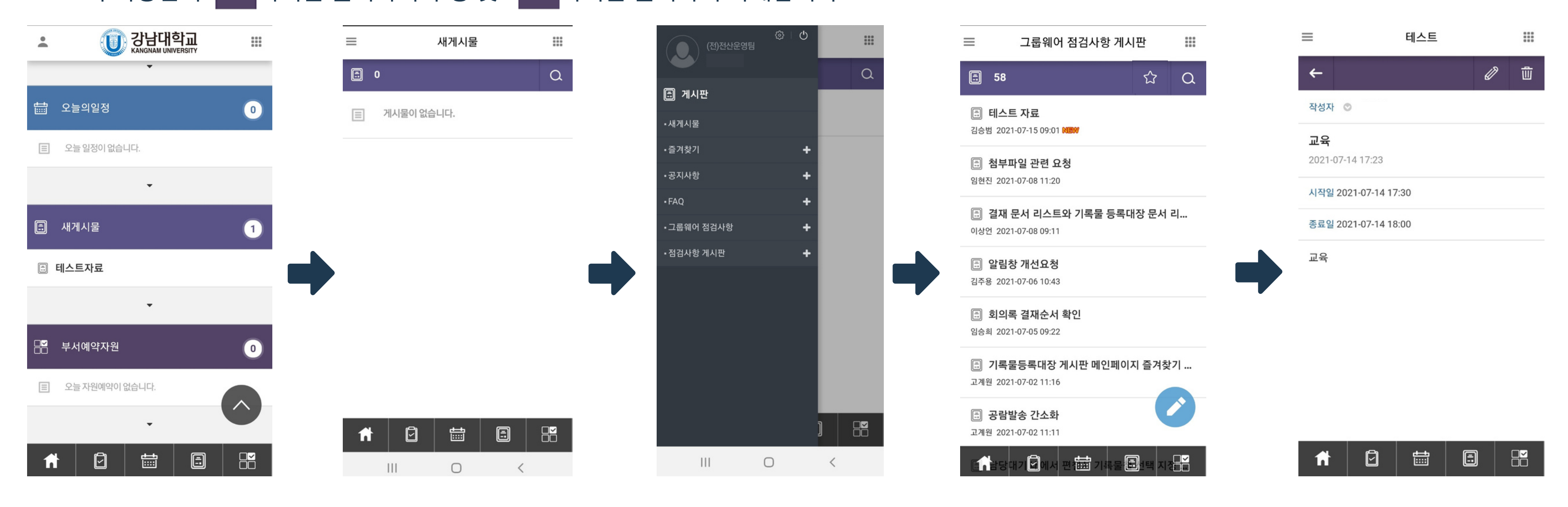

### ▶ 화면 아이콘 설명

게시판을 즐겨찾기로 지정합니다. 즐겨찾기로 지정된 게시판은 새 게시물이 올라오면 메인화면의 새게시물에 표기됩니다.